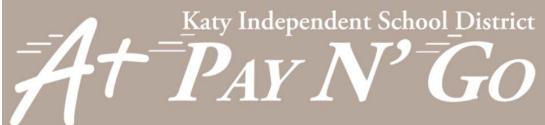

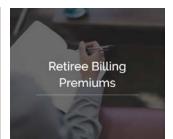

# **Retiree Billing Premium Payments**

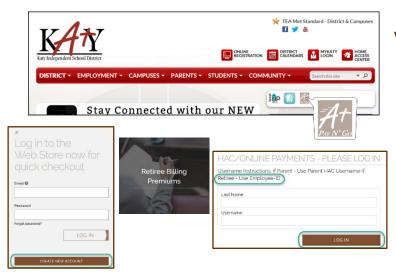

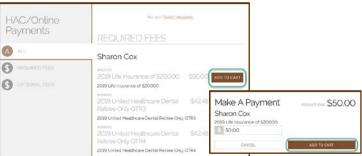

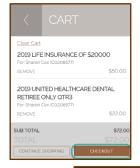

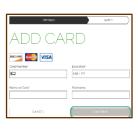

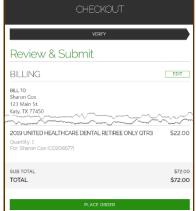

#### **Visit the Web Store**

- Access the A+ Pay N' Go Web Store from the Katy ISD Website: www.katyisd.org
- Log in to the **Web Store**.
  - For first time customers, please click Create New Account.
  - Your email address and password will be used to log in for future transactions.
- Click on the Retiree Billing Premiums link to make a payment.
- Log in to Online Payments using your Last Name and Employee ID.

## **Make Payments**

- To make payments, click on Add to Cart for the assigned premium you want to pay.
- The premium amount will be displayed, click Add to Cart.
- Confirm all items in the cart and click
  CHECKOUT to proceed to the Web Store.
- Enter your payment information and click CONTINUE.

### Checkout

- After verifying your information, click
  PLACE ORDER to process your transaction and view your receipt.
- An email receipt will automatically be sent to the email address associated with your A+ Pay N' Go account.

## **Please Note**

- Allow 2-hours for payments to be reflected.
- Previous Web Store transactions can be viewed by clicking the My Account link and logging in to your account.